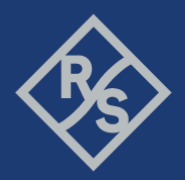

# **[**實例**]**使用 **R&S®RT-ZVC** 量測物連網設備功 率消耗

# **1** 使用 **CMWrun** 量測電池壽命

使用CMWrun的好處是,CMWrun可以同時結合RT-ZVC與CMW來模擬整個網路 環境並且執行電流電壓的量測。使用多重工作的編程腳本(multi-threaded testplans),同時可以執行CMW的無線環境模擬與執行RT-ZVC的電流電壓量測。 與CMW結合的時候,CMWrun會監測CMW的運行狀況,並且把連線的狀況截取 回來,在電流電壓的量測報告上形成一個事件標記(event markers)。這些事件標 記可以使工程師很容易了解,在連線上時設備的電流電壓有何種變化,或是設 備已經進入節能狀態時電流電壓會有何種反應。

# **1.1** 架設 **CMWrun**、**CMW500** 與 **RT-ZVC**

以下的程序解釋了如何將CMWrun與CMW結合起來:

- 1. 先將CMW與PC(裡面執行CMWrun)用網路線連接起來,並且確認他們是在 同一個網域內。
- 2. 按下CMW上面的"SETUP"按鍵(位於CMW螢幕左側的實體按鍵)。
- 3. 選擇"System"→"Lan Services", 接著選擇"Lan Remote"。
- 4. 根據網路的配置,啟動DHCP或是鍵入固定的IP位置。通常會啟動DHCP, 這樣CMW就會被自動配置到IP位置。
- 5. 接著到CMWrun,選擇"Resources"→"SCPI Connections",接著按下"Add..." 來新增一個新的CMW連線。
- 6. 按下"Assistant"來設定"Remote interface Assistant",然後填入以下欄位:

- - "Alias"是CMW的代稱
	- "Resource Name"可以經由Assistant幫助填寫完成,首先"Interface Type"就選擇"VXI11(Network)",使用網路位置連線,接著將CMW所 顯示的位置,填寫至"Host Name"或"IP Address"。所以最終 的"Resource Name"可以表示成TCPIP::CMW500::inst0::INSTR。
	- 7. 按下"OK"之後退出新增連線的頁面。
	- 8. 可以在"SCPI Connections"中按下"Test Connection"來測試連線是否成功。

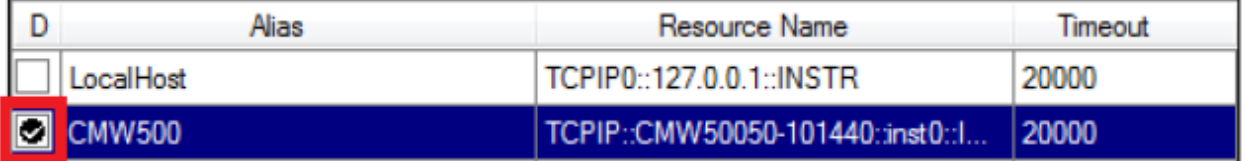

# 圖**4-1:** 在**CMWrun**中選擇主要的**SCPI**連線

只要執行上述的程序,全域的SCPI連線就會被設定完成。之後所有新的測試題 目都會依著主要的全域設定連線來執行。當然個別的測試題目,也可以經由選 擇不同的"Resource",來設定新的連線,如圖4-2所示。

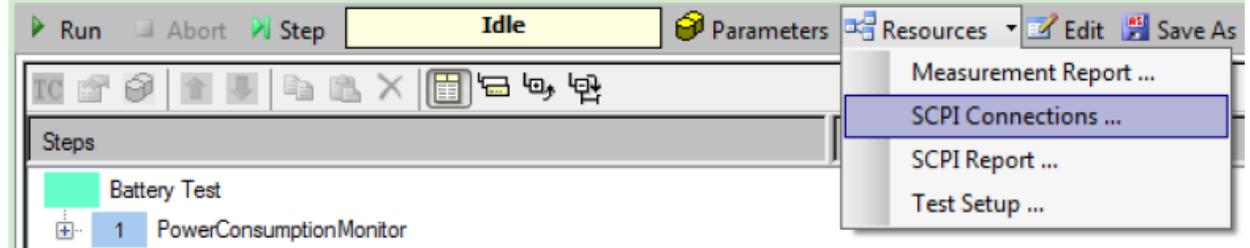

# 圖**4-2:** 在個別的測試題目中選擇**SCPI**連線

只要在灌CMWrun的時候將RT-ZVC的USB驅動程式,並且提供直流6伏特,2安培 的電力,使用USB3.0的USB線材連接至電腦上,不需要個別去設定RT-ZVC,只需 要執行CMWrun中的"Power Consumption Monitor"題目,即可量測電壓電流。

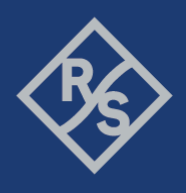

# **1.2** 設定耗電量測題目

只要執行 CMWrun 之中的 CMW-KT051 基本量測功能中的耗電量測題目,即可 使用 RT-ZVC 執行電壓電流的量測。

在 CMWrun 中的"File Browser"中,在"Test"的檔案夾之下,尋找並雙擊打

開"PowerConsumptionMonitor"題目,一個新的測試題目就可以產生,如圖 4-3 所示。

 $45R$ File View Resources Options Testplan Favorites Help R File Browsers New **3 Open** Save All **D** Abort All  $PowerConsumption$ Monitor  $\times$ Test Plans | DUTs | Tests | Reports | Add El Remove 4 Favorite **Idle** Parameters <sup>and</sup> Resources **\* E** Edit **E** Save As  $Run$ Abort 7 Step Installed **K & 0 + U + & X + + + +** E. I., CMW-KT051 General Purpose **D** Audio Steps Description **Battery Life** PowerConsumptionMonitor **E** Obsolete **THE PowerConsumptionMonitor** 白 1 PowerConsumptionMonitor T} PowerMeasurement  $T_{\bigtriangledown}$  Run **ED** Climate Chambers  $\frac{1}{\sqrt{2}}$  E2E **TL** UPV Ė. (T) Frequency Sweep {T} Frequency Sweep Multi (T) Generic PowerSupoly (T) Statistics CMW-KT053 GSM, WCDMA 南王 CMW-KT054 TD-SCDMA ÷. CMW-KT055 LTE ₫ CMW-KT057 Wreless Connectivity ∔ Ė. CMW-KT058CDMA 1xFVDO 亩. CMW-KT100 MIMO Perf Meas CMW-KT104 Video Barcode Meas 亩 CMW-KT105 VTx AV Distortion 亩 CMW-KT110eCall, A-GNSS 卣 CMW-KT115 Co-Existance Ėŀ ÷. Ð Elements Ė Examples **E-1** Utilities Testplan Details | Yield | Measurement Report | SCPI Report | Progress Log License Server: CMWPC, Serial #106079 Session: naehring

# 圖 **4-3:** 開啟並新增一個新的耗電測試題目

在開始量測電壓電流之前,要先設定好量測的參數。要設定參數只要雙擊 在"Testplan Details"裡面的"PowerConsumptionMonitor"步驟。點擊這個步驟, 我們就可以把設定頁面"Power Consumption Meas"開啟,如圖 4-4 所示。

Make ideas real

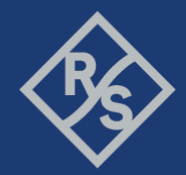

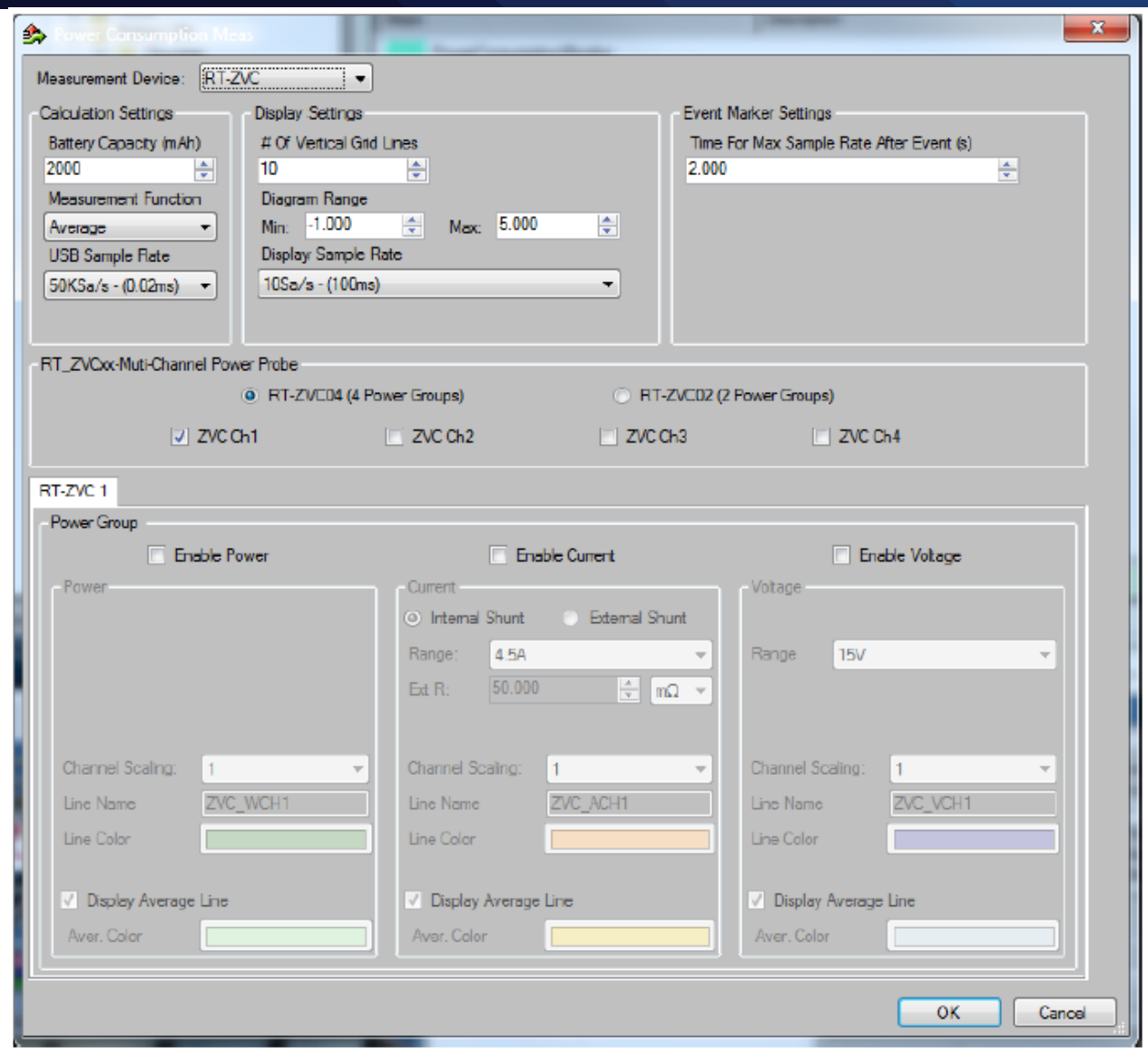

圖 **4-4: Power Consumption Measurement** 設定頁面

設定頁面的上面三組的設定為 RT-ZVC 一般功能設定,而下面其他部分則是個別 量測通道的設定。從左上方的欄位開始看,在這邊可以定義一顆電池的電量, 根據量測的功率損耗,就可以反推一顆電池壽命是多少。RT-ZVC 的量測速率為 每秒五百萬個取樣點(5 MSa/s),由於受限於 USB 的傳輸速率, RT-ZVC 可以將抓取區間的最大值(Peak)或是平均值(Average)回傳。 而目前最高的 USB 傳輸速率,為每秒五萬個取樣點(50 KSa/s)。

上方中間部分"Display Setting"是定義報告網格所呈現的方式。經由選取恰當的 觀察區間,所量測的電壓電流值,以及算出的功率消耗都會依照時間排列清

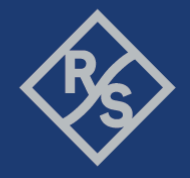

楚。比如說量測的電壓值為 USB 給電,電壓為 5 伏特直流電壓,所以要選取的 觀察區間就會是-1至6。

"Display sample rate"是定義顯示在報告上的時間精細度,當然越高的精細度可 以看到量測值越精細的表現在時間軸上,但是所花的記憶體就會比較多,而且 使用比較低的時間精細度,可以得到比較宏觀並且好觀察的報告。當然預設的 取樣速度會因為事件標記(event marker)的產生而動態增加。這個設定值在右上 的"Event Marker Settings",當事件標記產生時,會驅動顯示取樣速度會加速與 USB 取樣速度一樣快。

在"RT\_ZVCxx-Multi-Channel Power Probe"底下可以選擇不同的 RT-ZVC 模 組,並且開啟想要量測的通道。選擇一個通道,最底下的欄位"Power group", 就可以個別的開啟電壓、電流與電壓的量測;每一個項目的區間要正確的設 定,若是有項目超過設定的區間,RT-ZVC 就會亮起紅色的超流過保的燈號,並 且切斷量測電路。

圖 4-5 展示一個通道的電流電壓量測完整的設定值。這一個設備因為是從 USB 供電,所以大概會有5伏特直流的電壓,所以電壓的區間我們就設定在7.5伏 特;而我們將顯示的最低區間設定在-1,這樣會讓比較接近 0 的數值容易被觀 察到;因為 IoT 的電流都很小,所以設定在內部分流(internal shunt)並且設定為 4.5 安培,以防止設備抽不到電流;而我們刻意的將量測到的電流值在報告上 放大10倍,這樣才不會因為電流太小而不易觀察。

Make ideas real

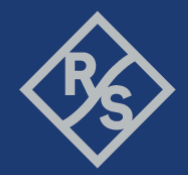

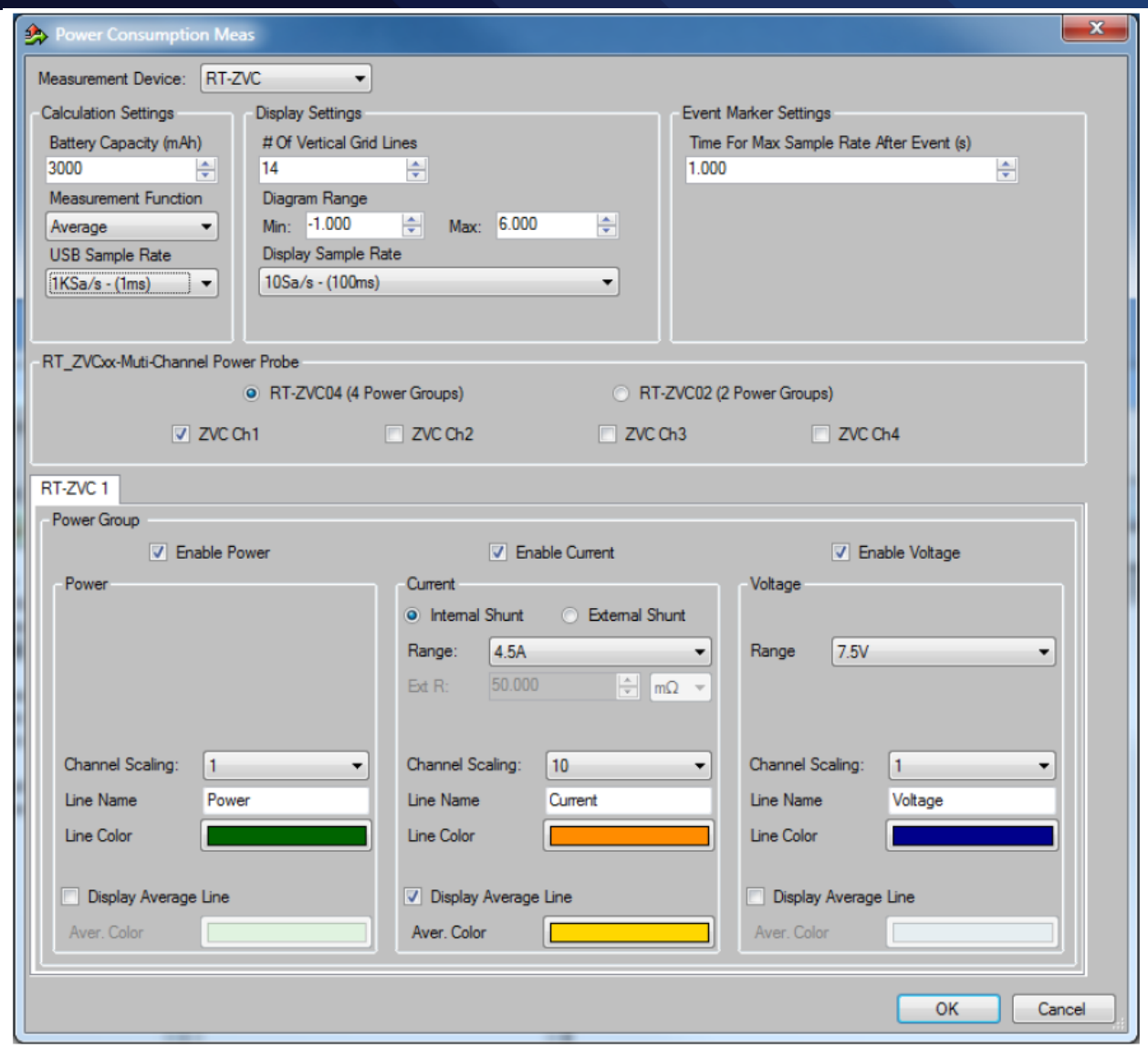

#### 圖 **4-5: Power Consumption Measurement** 設定參考

使用"File Browser"先把既有存在的題目打開,然後編輯既有的題目是最快速創 造一個新題目的方式。當然一個題目也可以在每一個步驟中呼叫不同的題目, 這樣使得 CMWrun 可以多工並行不同的題目。要編輯一個既有的題目,只要如 圖 4-6 一樣,按下"edit"進入到編輯模式,就可以很方便的編輯想要的題目。

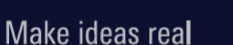

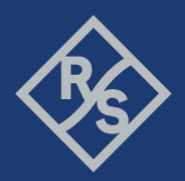

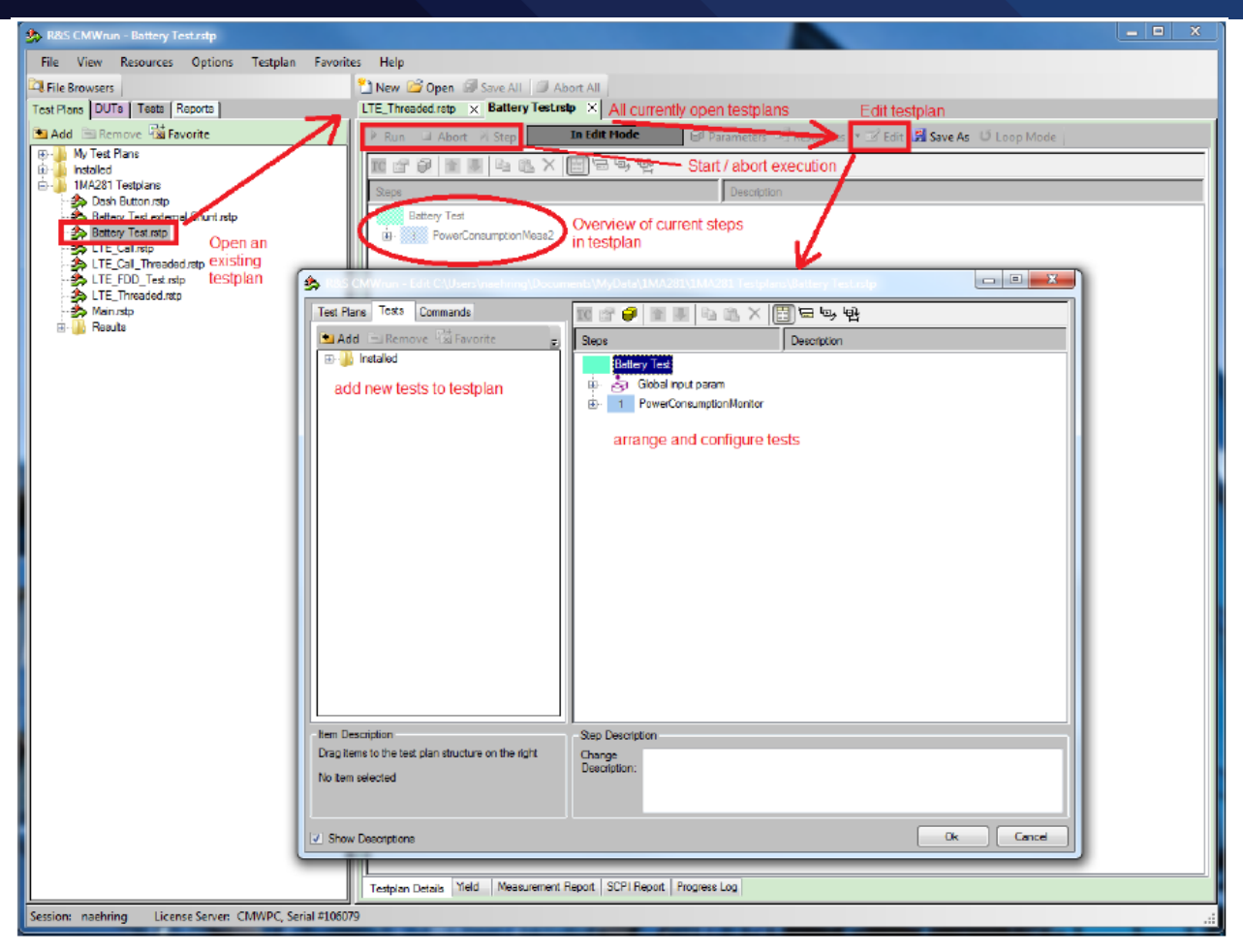

圖 **4-6:** 開啟、編輯與執行

# **1.3 創造多工題目**

使用 CMWrun 與 RT-ZVC 的最大優點,就是可以一邊的控制 CMW 來模擬網路環 境,一邊的控制 RT-ZVC 量測電壓電流,來達成多工的目的。只要在 CMWrun 裡面編輯好,這些題目都可以平行處理。

我們可以藉由在一個題目裡面放置"Start Test Plan",如圖 4-7 所示,在這一個 步驟之中,我們可以呼叫其他的題目平行執行。呼叫的路徑可以是一個絕對路 徑,也可以是一個相對在根目錄底下的相對路徑。而被呼叫的題目所產生的報 告也可以合併至主題目的報告之中。

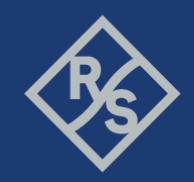

Make ideas real

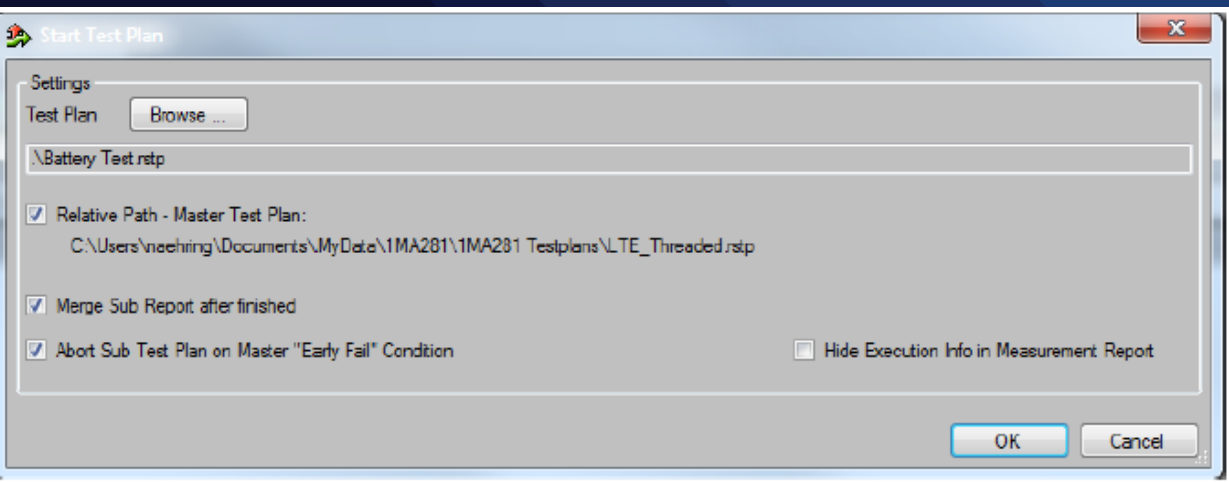

圖 4-7: 設定平行執行

通常量測電壓流都是從設備開始抽電,然後整個觀察都結束之後,再將量測 的題目關閉。所以耗電量測的題目通常都會是被呼叫的題目,如圖 4-8 所示, 在主題目一開始的時候,被呼叫起來量測電壓電流,在主題目整個跑完之後, 就再次被呼叫關閉,最終兩份報告也會被合起來。

Make ideas real

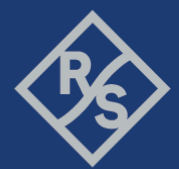

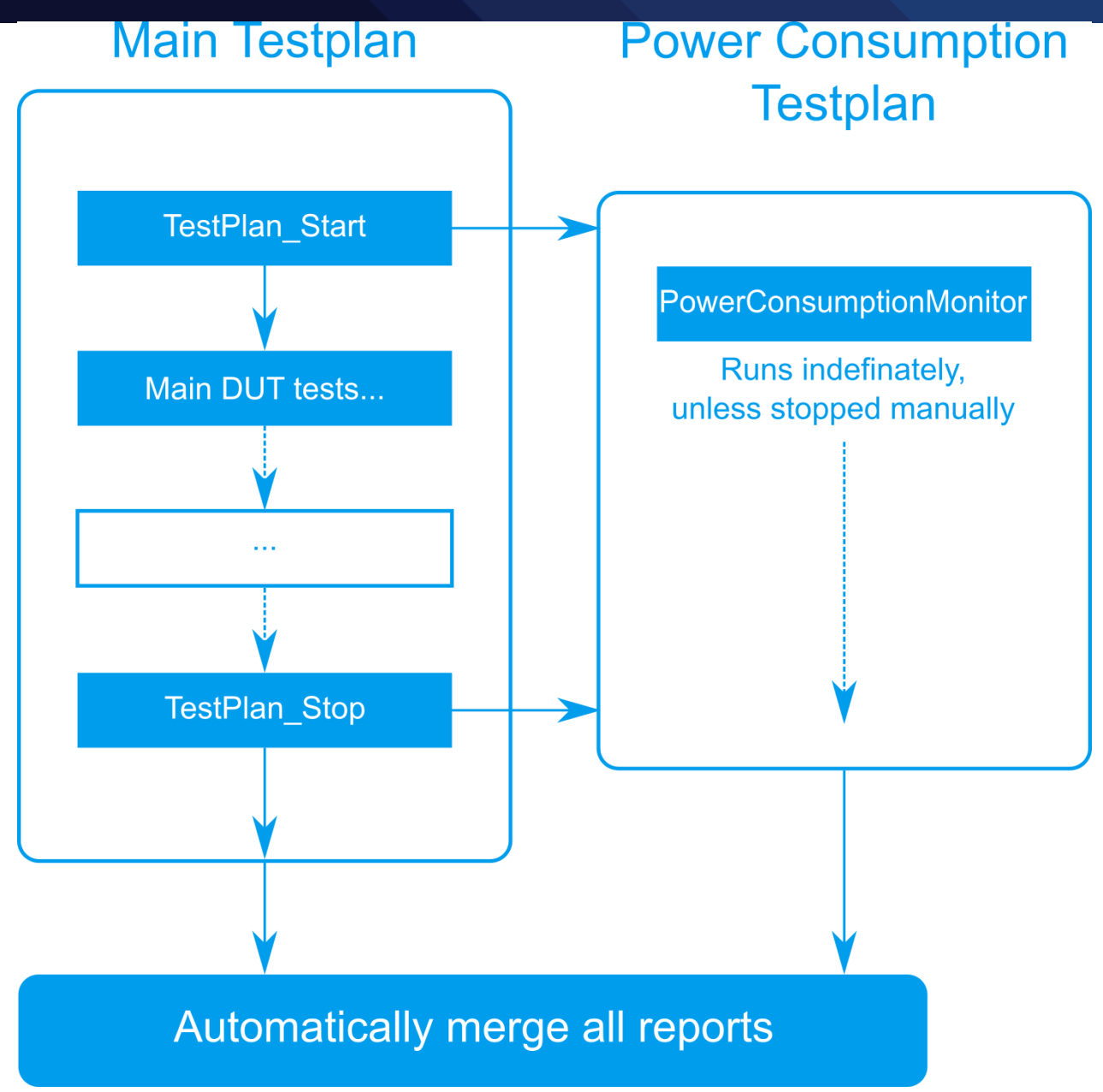

# 圖 4-8: 平行多工流程圖

#### **1.4 事件標籤**

事件標籤可以幫助工程師在觀看電壓電流的量測時,追蹤網路端所發生的事 件。有兩個方式可以建立事件標籤。

第一種方式就是自定義事件標籤然後放置在題目中,從"Elements"→"Report"中 使用"EventChartMarker",就可以手動設定想要在某個步驟放至事件標籤。

第二種方式就是 CMWrun 自動的觸發並且建立事件標籤。通常有幾種狀況會觸 發自動建立事件標籤:

- 信令的狀態改變: 通常會在建立連線的步驟觸發
- 組態步驟的改變: 比如功率的設定改變或是頻寬,調變等資源的改變

# **2** 創立題目範例

# **2.1 USB 供電的 LTE 設備**

在這一個範例中,如圖 5-1 的接線方式,LTE 設備從製具中的 USB 孔位抽電, 然後從製具中可以拉出電壓電流的腳位,交給 RT-ZVC 來做量測;LTE 設備連接 到 CMW 模擬網路信令行為。

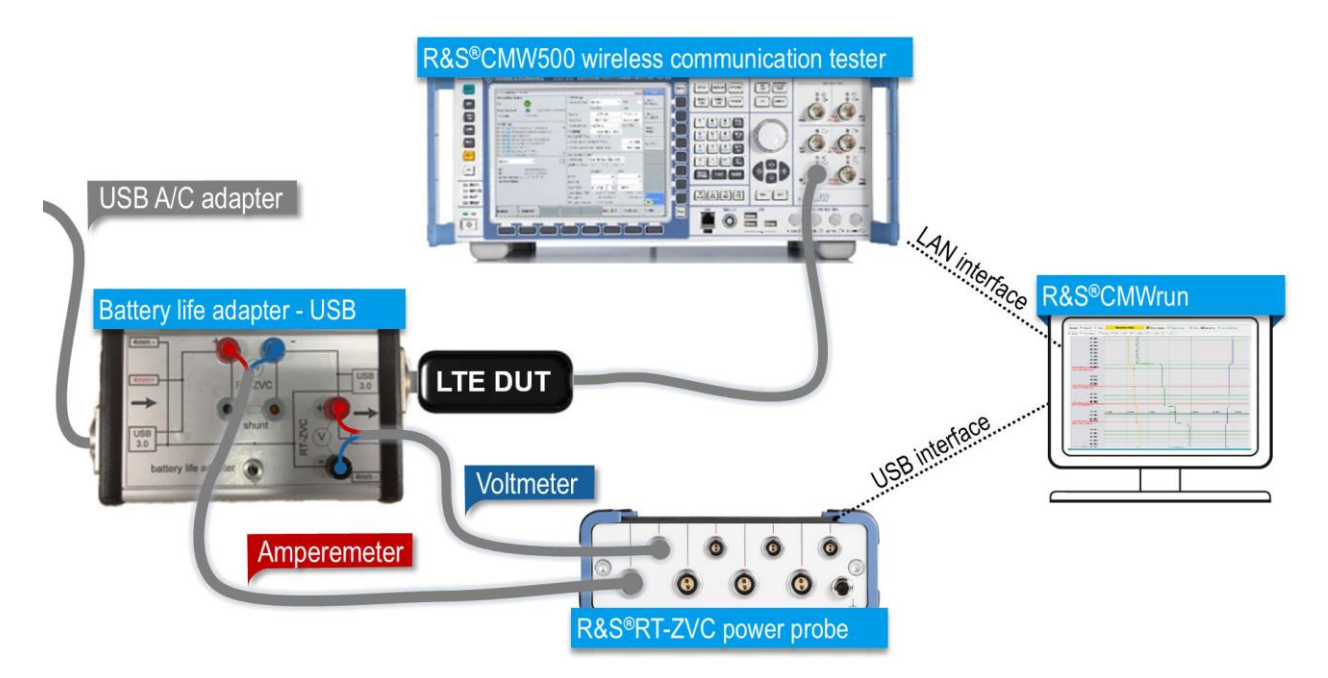

圖 5-1: LTE 設備量測設置

LTE 設備是由 USB 抽電,為了方便接上電壓電流的探針,使用了一個客製化的 製具,這個製具兩端都是採用 USB 3.0 的接頭,方便 USB 的設備連接。當然另 外一端可以直接使用 USB 給電,也可以使用電源供應器 R&S®HMC 8034 來供

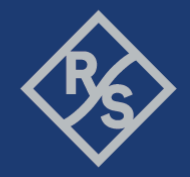

電。可以看到這個製具的上端有著電流計與電壓計的接點,方便連接至 RT-ZVC 上,在電流計的部分,製具也提供了外部分流的接頭,所以工程師可以使用內 部分流或是外部分流,端看設備的電流負載。

耗電量測的部分,在 CMWrun 可以使用平行多工的方式,一方面模擬 LTE 在信 令模式下工作的行為,一方面也可以量測耗電。開

啟"PowerConsumptionMonitor",選擇第一個通道量測,選擇開啟電壓、電流與 功率量測,並且依照設備的最大電壓與最大電流選擇量測區間。這一個設備因 為是從 USB 供電,所以大概會有 5 伏特直流的電壓,所以電壓的區間我們就設 定在7.5伏特;而我們將顯示的最低區間設定在-1,這樣會讓比較接近 0 的數 值容易被觀察到;因為 IoT 的電流都很小,所以設定在內部分流(internal shunt) 並且設定為 4.5 安培,以防止設備抽不到電流;而我們刻意的將量測到的電流 值在報告上放大10倍,這樣才不會因為電流太小而不易觀察,如圖 5-2 的設 定。

Make ideas real

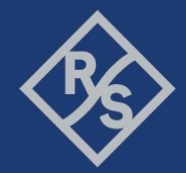

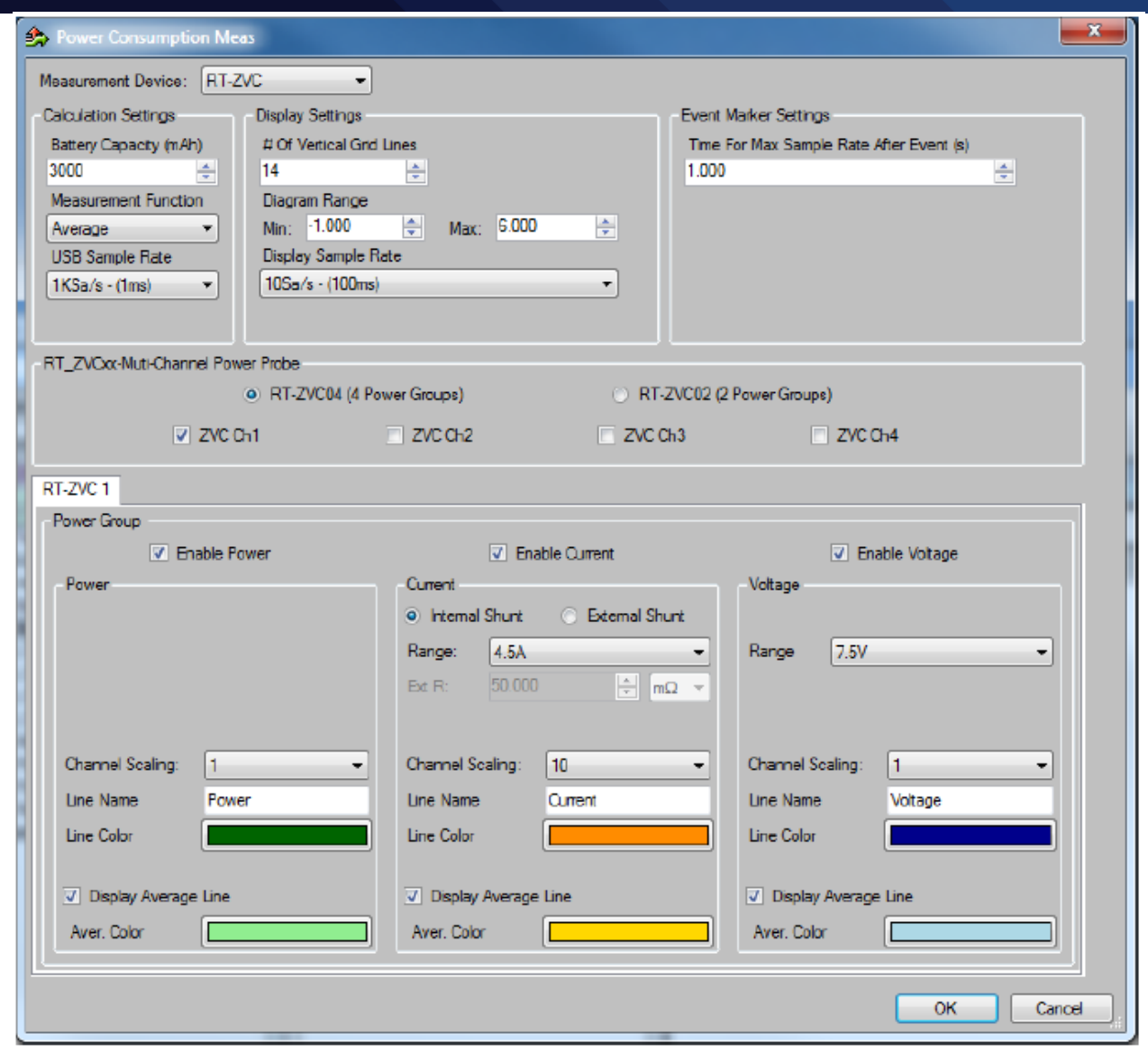

#### 圖 5-2: LTE USB 設備耗電量測設定

主要的題目設置,我們先按下"New"新創一個空的題目,然後使用編輯把題目 設定完成,圖 5-3 為設定好的主題目。剛開始我們先加入"TestPlan start",將耗 電量測的題目在這邊加上去,使得主題目在開始執行時就可以去呼叫耗電量 測。在來我們加上"Delay"來做為一個緩衝,使耗電量測的題目準備好再開始下 一個步驟,這裡我們通常會加上 2000 毫秒(milliseconds)。 接下來我們會讓 LTE 設備與 CMW 建立連線,所以我們拉了一個步 驟"LTE CallSetup"。然後我們手動設置了事件標籤,這幾個事件標籤將在產出

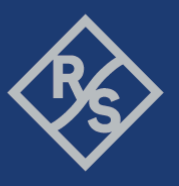

的報告中分別設置標籤點,這幾個標籤點將有助於工程師直接看出功率消耗。

最後的步驟,設置"TestPlan\_Stop",將耗電量測的題目關閉。

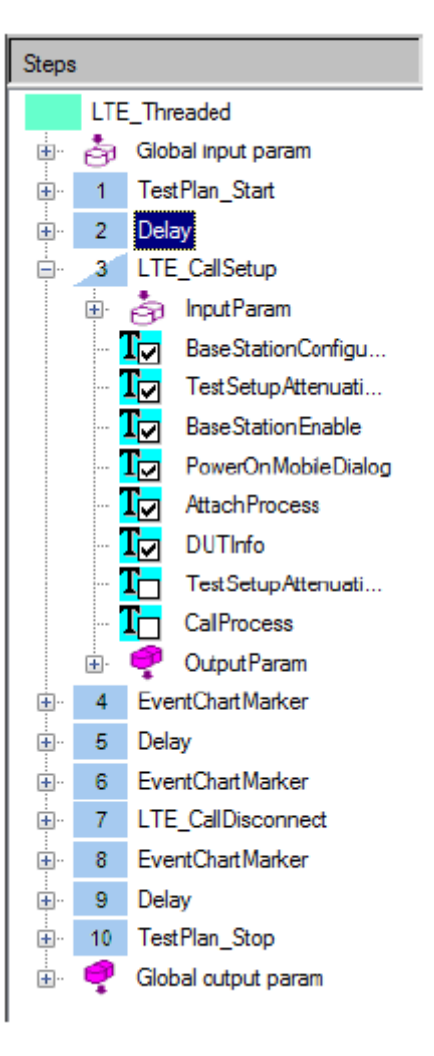

圖 5-3: 主題目的各個步驟

執行之後, CMWrun 會整合所有的報告, 包括主題目與耗電量測題目的報告及 合成一份。

Make ideas real

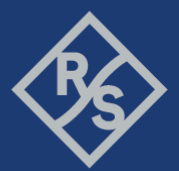

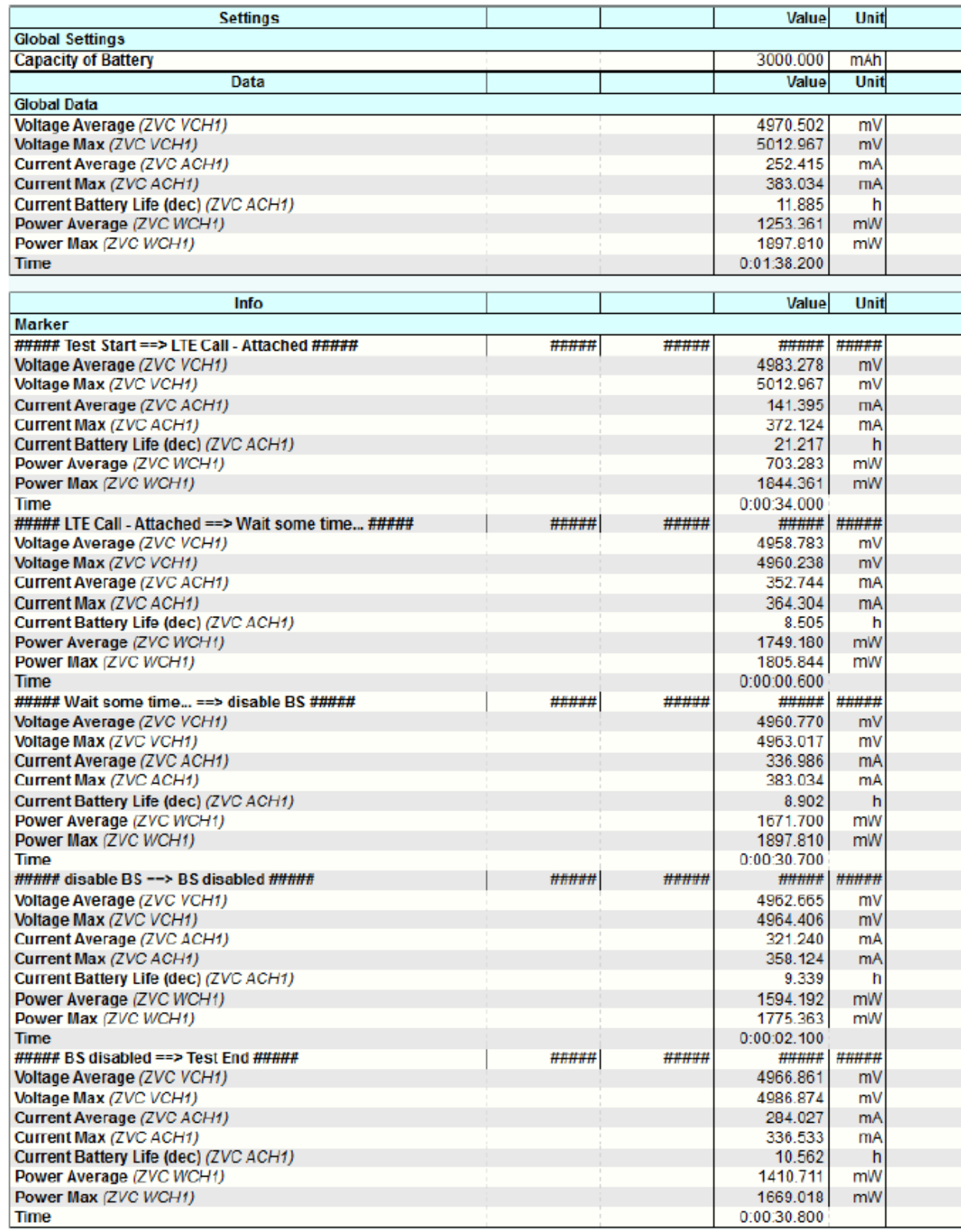

圖 5-4: 每個事件標籤之間的耗電量測

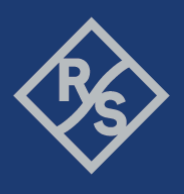

圖 5-4 展示了耗電量測的報告。第一個是"Global Data",顯示了在這段量測期間 的所有總耗能。之後的"Marker",顯示了每一個事件標籤,以及每個事件標籤 之間的個別耗能報告。

| Current Average (A x 0.1)                      | Voltage Average (V) |          |  |       |  |       |       |       |       |        |           |
|------------------------------------------------|---------------------|----------|--|-------|--|-------|-------|-------|-------|--------|-----------|
| Power Average (W)<br>Power consumption monitor |                     |          |  |       |  |       |       |       |       |        |           |
|                                                |                     |          |  |       |  |       |       |       |       |        |           |
| ×<br>0.000                                     | $-1.000$            | 0.000    |  | 1.000 |  | 2,000 | 3.000 | 4,000 | 6.000 | 6,000  |           |
| 1.000                                          |                     |          |  |       |  |       |       |       |       | 1,000  | At 100 ms |
| 2.000                                          |                     |          |  |       |  |       |       |       |       | 2,000  |           |
| 3.000                                          |                     |          |  |       |  |       |       |       |       | 3,000  |           |
| 4.000                                          |                     |          |  |       |  |       |       |       |       | 4,000  |           |
| 5.000                                          |                     |          |  |       |  |       |       |       |       | 5,000  |           |
| 6.000                                          |                     |          |  |       |  |       |       |       |       | 0,000  |           |
| 7.000                                          |                     |          |  |       |  |       |       |       |       | 7,000  |           |
| 8.000                                          |                     |          |  |       |  |       |       |       |       | 8,000  |           |
| 9,000                                          |                     |          |  |       |  |       |       |       |       | 9,000  |           |
| 10.000                                         |                     |          |  |       |  |       |       |       |       | 10,000 |           |
| 11,000                                         |                     |          |  |       |  |       |       |       |       | 11,000 |           |
| 12,000                                         |                     |          |  |       |  |       |       |       |       | 12,000 |           |
| 13,000                                         |                     |          |  |       |  |       |       |       |       | 13,000 |           |
| 14.000                                         |                     |          |  |       |  |       |       |       |       | 14,000 |           |
| 15,000                                         |                     |          |  |       |  |       |       |       |       | 15,000 |           |
| 16.000                                         |                     |          |  |       |  |       |       |       |       | 16,000 |           |
| 17,000                                         |                     |          |  |       |  |       |       |       |       | 17.000 |           |
| 18,000                                         |                     |          |  |       |  |       |       |       |       | 18,000 |           |
| 19,000                                         |                     |          |  |       |  |       |       |       |       | 19,000 |           |
| 20.000                                         |                     |          |  |       |  |       |       |       |       | 20,000 |           |
| 21.000                                         |                     |          |  |       |  |       |       |       |       | 21,000 |           |
| 22.000                                         |                     |          |  |       |  |       |       |       |       | 22.000 |           |
| 23,000                                         |                     |          |  |       |  |       |       |       |       | 23,000 |           |
| 24.000                                         |                     |          |  |       |  |       |       |       |       | 24,000 |           |
| 25,000                                         |                     |          |  |       |  |       |       |       |       | 26,000 |           |
| 26,000                                         |                     |          |  |       |  |       |       |       |       | 26,000 |           |
| 27.000                                         |                     | =        |  |       |  |       |       |       |       | 27,000 |           |
| 28,000                                         |                     |          |  |       |  |       |       |       |       | 28,000 |           |
| 29,000                                         |                     | $\equiv$ |  |       |  |       |       |       |       | 29,000 |           |
| 30,000                                         |                     |          |  |       |  |       |       |       |       | 30,000 |           |
| 31,000                                         |                     |          |  |       |  |       |       |       |       | 31,000 |           |
| 32.000                                         | $-1.000$            | 0.000    |  | لمقف  |  | 2.000 | 3000  | 4,000 | 5.000 | 32,000 |           |
| 33.000                                         |                     |          |  |       |  |       |       |       |       | 33,000 |           |
| LTE Call - Attached 34,000                     |                     |          |  |       |  |       |       |       |       | 34,000 |           |

圖 5-5: 第一個部份的耗能量測圖

圖 5-5 則顯示了第一個建立連線時的耗能圖形,工程師可以清楚的看到,哪一 個時間點已經建立了連線,會有一個事件標籤提示。